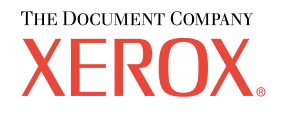

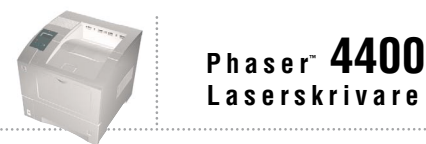

# Fack- och Pappersguide

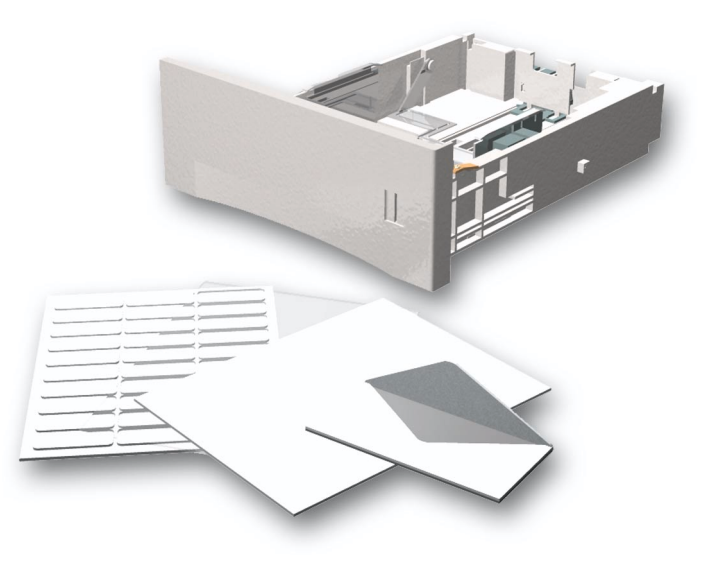

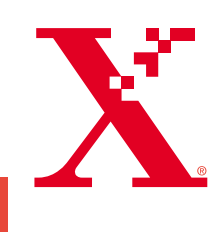

Copyright © 2002, Xerox Corporation. Med ensamrätt. Rättigheterna för opublicerat material skyddas av de upphovsrättslagar som gäller i USA. Innehållet i den här publikationen får inte reproduceras i någon form utan tillåtelse från Xerox Corporation.

Upphovsrätten innefattar allt material och all information som är upphovsrättsskyddad enligt lag eller i enlighet med detta avtal. Detta avser också, utan begränsningar, det material som genereras av programvaran och som visas på bildskärmen, såsom format, mallar, ikoner, skärmbilder, utseende osv.

XEROX®, The Document Company®, det stiliserade X:et, CentreWare®, DocuPrint® och Workset® är registrerade varumärken som tillhör Xerox Corporation. infoSMART™, Phaser™, PhaserPort™, PhaserSMART™ och PhaserTools™ är varumärken som tillhör Xerox Corporation.

Adobe®, Acrobat®, Acrobat® Reader®, Illustrator®, PageMaker®, Photoshop®, PostScript®, ATM®, Adobe Garamond®, Birch®, Carta®, Mythos®, Quake® och Tekton® är registrerade varumärken och Adobe Jenson™, Adobe Brilliant Screens™ technology och IntelliSelect™ är varumärken som tillhör Adobe Systems Incorporated eller deras dotterbolag som kan vara registrerade i vissa områden.

Apple®, LaserWriter®, LocalTalk®, Macintosh®, Mac® OS, AppleTalk®, TrueType2®, Apple Chancery®, Chicago®, Geneva®, Monaco<sup>®</sup> och New York<sup>®</sup> är registrerade varumärken och QuickDraw<sup>TM</sup> är ett varumärke som tillhör Apple Computer Incorporated.

Marigold™ och Oxford™ är varumärken som tillhör AlphaOmega Typography.

Avery<sup>™</sup> är ett varumärke som tillhör Avery Dennison Corporation.

PCL® och HP-GL® är registrerade varumärken som tillhör Hewlett-Packard Corporation.

Hoefler Text är utformat av Hoefler Type Foundry.

ITC Avant Guard Gothic®, ITC Bookman®, ITC Lubalin Graph®, ITC Mona Lisa®, ITC Symbol®, ITC Zapf Chancery® och ITC Zapf Dingbats® är registrerade varumärken som tillhör International Typeface Corporation.

Bernhard Modern<sup>TM</sup>, Clarendon<sup>TM</sup>, Coronet<sup>TM</sup>, Helvetica<sup>TM</sup>, New Century Schoolbook<sup>TM</sup>, Optima<sup>TM</sup>, Palatino<sup>TM</sup>, Stempel Garamond™, Times™ och Univers™ är varumärken som tillhör Linotype-Hell AG och/eller dess dotterbolag.

MS-DOS® och Windows® är registrerade varumärken som tillhör Microsoft Corporation.

Wingdings<sup>TM</sup> i TrueType®-format är en produkt som tillhör Microsoft Corporation. WingDings är ett varumärke som tillhör Microsoft Corporation och TrueType är ett registrerat varumärke som tillhör Apple Computer, Inc.

Albertus™, Arial™, Gill Sans™, Joanna™ och Times New Roman™ är varumärken som tillhör Monotype Corporation.

Antique Olive<sup>®</sup> är ett registrerat varumärke som tillhör M. Olive.

Eurostile™ är ett varumärke som tillhör Nebiolo.

Novell® och NetWare® är registrerade varumärken som tillhör Novell, Incorporated.

Sun® och Sun Microsystems® är registrerade varumärken som tillhör Sun Microsystems, Incorporated.

SPARC<sup>®</sup> är ett registrerat varumärke som tillhör SPARC International, Incorporated. SPARCstation™ är ett varumärke som tillhör SPARC International, Incorporated, exklusivt licensierat till Sun Microsystems, Incorporated.

UNIX<sup>®</sup> är ett registrerat varumärke i USA och andra länder, licensierat exklusivt genom X/Open Company Limited.

Xerox Corporation är ENERGY STAR<sup>®</sup>-partner, och den här produkten uppfyller ENERGY STAR-riktlinjerna för energispardrift. Namnet och logotypen ENERGY STAR är märken som är registrerade i USA.

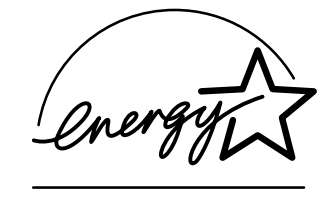

Den här produkten använder kod för SHA-1 skriven av John Halleck och används med tillstånd av honom. Produkten innehåller en implementering av LZW som är licensierat under amerikanskt patent 4 558 302. Andra märken är varumärken eller registrerade varumärken som tillhör de företag till vilka de är knutna.

# **InnehÂll**

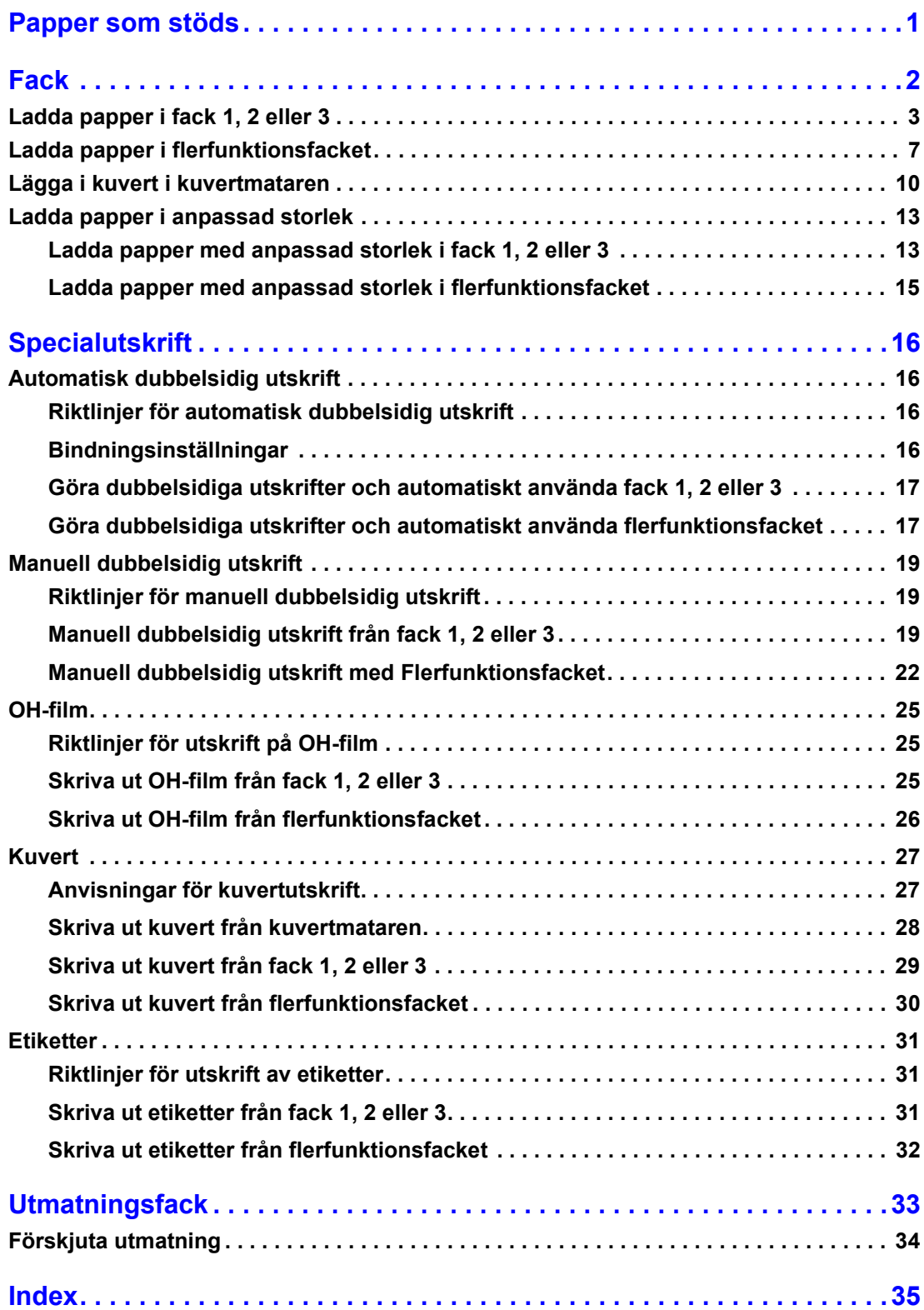

# <span id="page-3-1"></span><span id="page-3-0"></span>**Papper som stöds**

En stor mängd information finns samlad i skrivaren som utskrivbara sidor. På följande sidor visas den utskrivbara sidan **Papperstips** med information om de papper som går att använda.

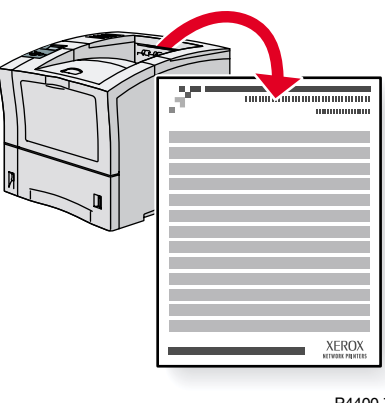

P4400-77

Alla utskrivbara sidor har det här formatet, med fält både överst och underst på sidan. Skriv ut de här sidorna från skrivarens frontpanel.

#### **Visa sidan Papperstips**

Du nÂr sidan **Papperstips** frÂn **Menyn för utskrivbara sidor:**

- 1. På frontpanelen bläddrar du till Menyn för utskrivbara sidor med hjälp av tangenterna Ned-pil eller Upp-pil och trycker sedan på tangenten OK.
- 2. Bläddra till *Skriv* ut sidan med papperstips med hjälp av tangenterna Ned-pil eller Upp-pil och tryck på OK.

#### **Menykarta**

För en fullständig lista över utskrivbara sidor kan du skriva ut Menykartan:

- **1.** Välj **Menyer** på frontpanelen och tryck på tangenten **OK.**
- 2. Välj **Skriv ut menykarta** och tryck på tangenten OK.

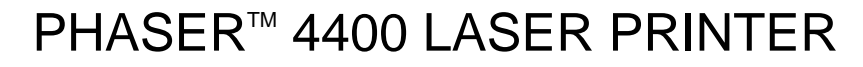

Paper Tips

**XFROX** 

**NETWORK PRINTERS** 

Refer to the following tables to ensure the best print-quality and to avoid paper jams. For best results, use Xerox-branded paper as it is guaranteed to produce excellent results on your Xerox Phaser™ 4400 Laser Printer. Print-quality and paper handling performance may vary depending on vendor and type of paper used.

**Note:** If you change the type of paper or transparencies, you **must** specify the type on the front panel of the printer. For the Multi-Purpose Tray or envelope feeder only: if you change the size of paper, also specify the size on the front panel.

### **Supported paper and paper sizes**

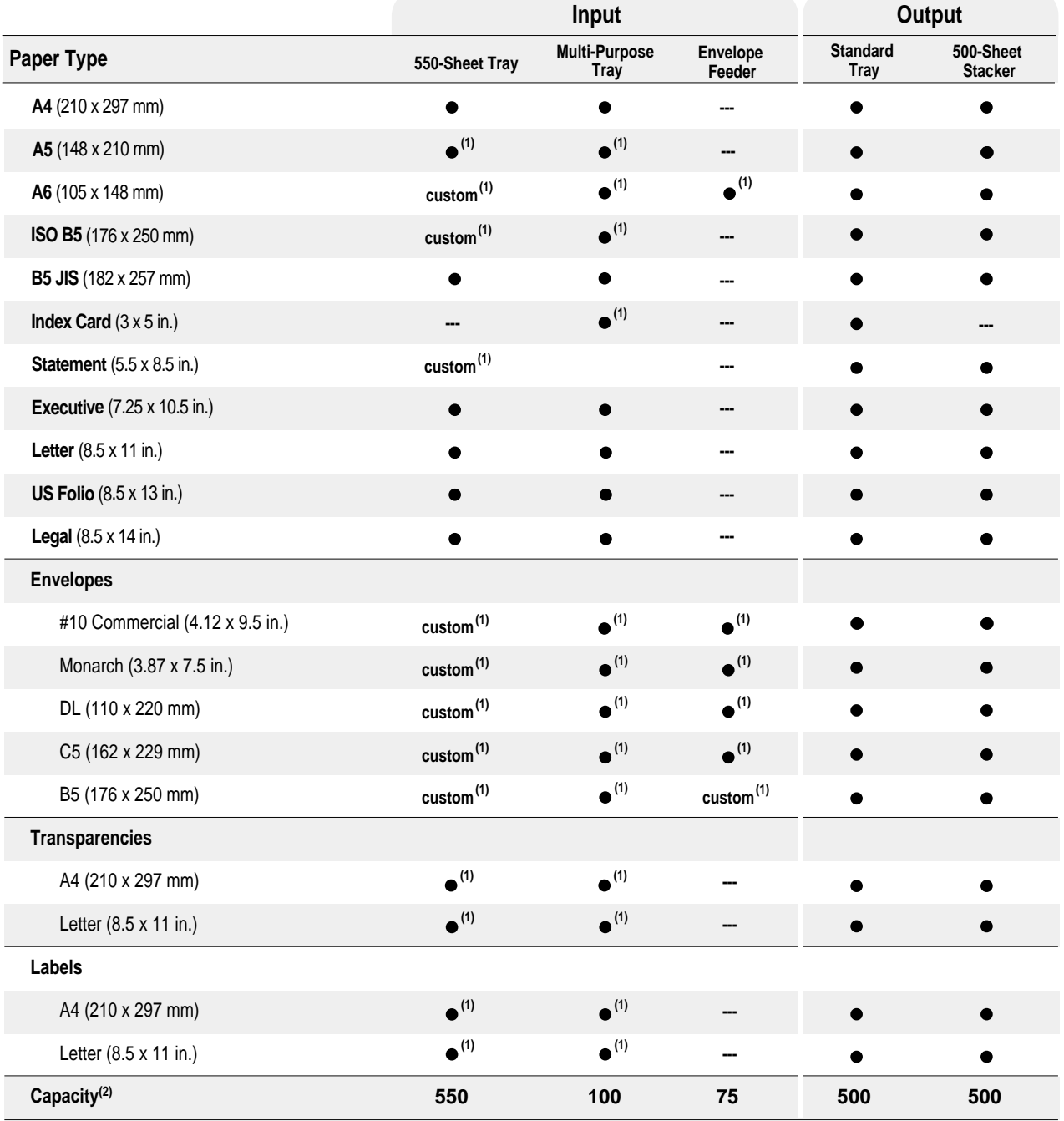

= Short-edge feed (1) Simplex (one-sided) printing only. (2) Maximum capacity at 75 g/m<sup>2</sup> (20 lb.) paper stock. Capacity is reduced for heavier/thicker stock.

**Page 1 of 3**

# **Custom paper sizes**

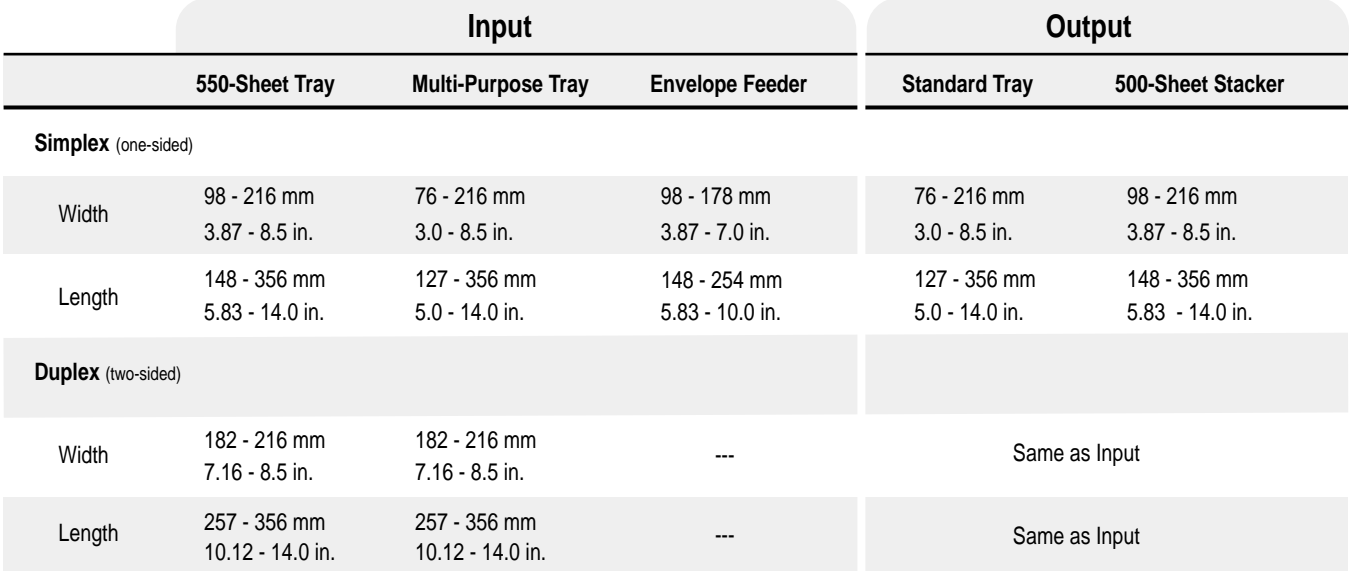

# **Paper weights**

The Phaser™ 4400 Laser Printer supports paper weights as follows:

- 16 130 lbs. (60 216 g/m<sup>2</sup>) simplex/one-sided
- 16 28 lbs. (60 105 g/m<sup>2</sup>) duplex/two-sided

**Plain Paper:**  $(60 - 120 \text{ g/m}^2)$   $(16 - 32 \text{ lb.})$ 

**Card Stock:** (120 - 216 g/m<sup>2</sup>) (32 - 130 lb.)

# **Paper tips**

- If excessive jams occur, flip the paper in the tray or install fresh paper from a newly opened ream.
- Transparencies should be fanned prior to loading.
- Other size envelopes may be printed as custom paper sizes.
- Use only paper envelopes. Do not use envelopes with windows or metal clasps.
- Label media should be fanned prior to loading.
- Do not print to label stock once a label has been removed.

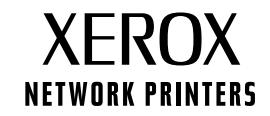

# **Ordering supplies**

See **www.xerox.com/officeprinting/4400supplies** for information on ordering supplies.

### **Xerox Branded Paper**

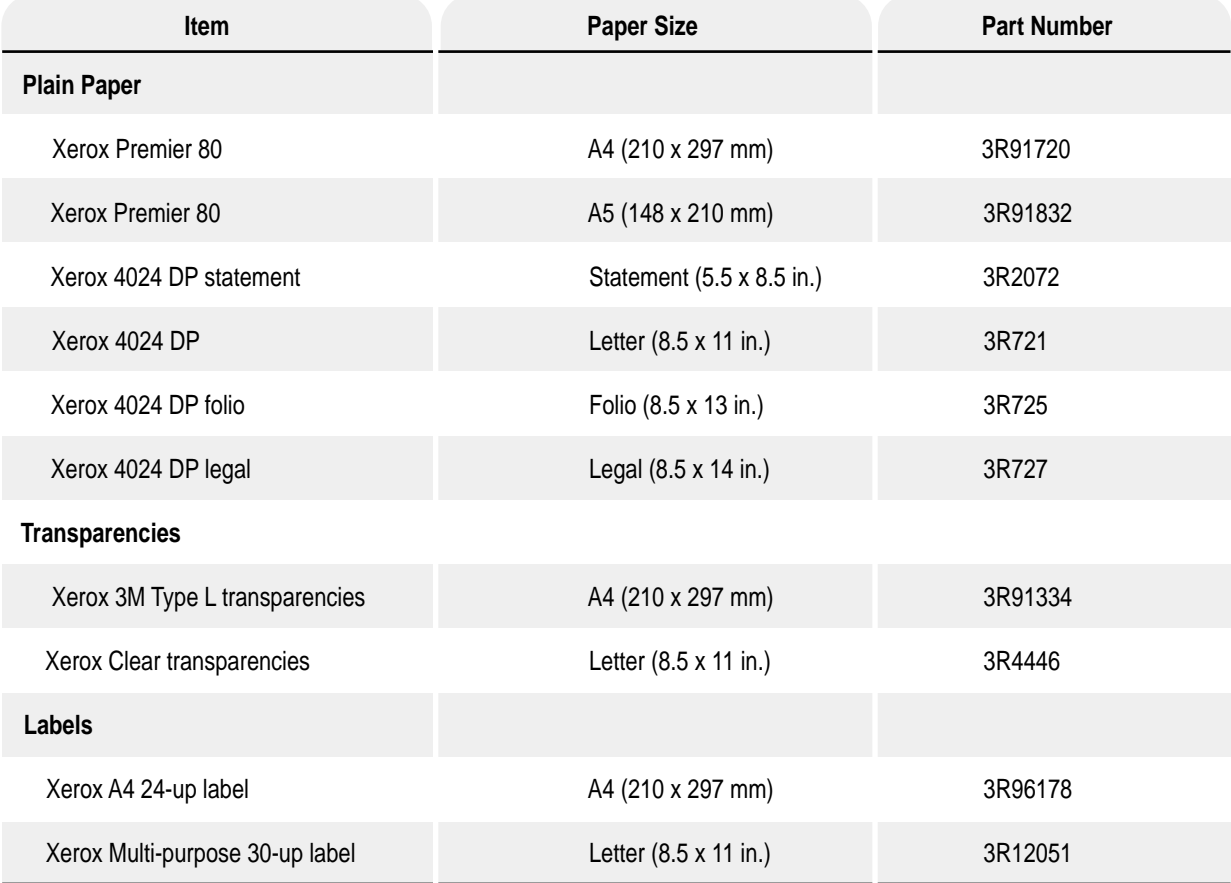

#### **Customer-Replaceable Consumables**

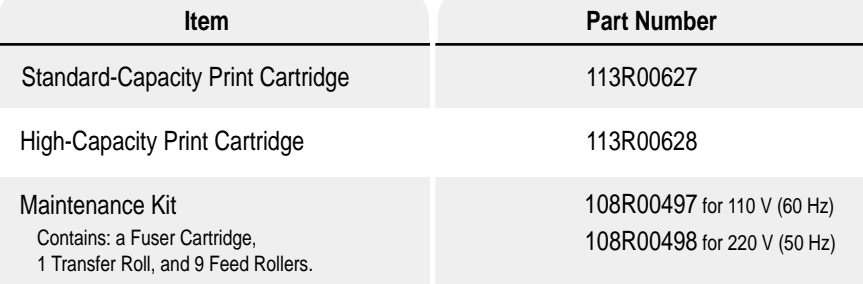

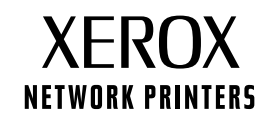

# <span id="page-7-1"></span><span id="page-7-0"></span>**Fack**

Detta avsnitt handlar om:

- Ladda papper i fack  $1, 2$  eller  $3$  → se [sidan 3](#page-8-0).
- $\blacksquare$  [Ladda papper i flerfunktionsfacket](#page-12-0)  se [sidan 7](#page-12-0).
- Lägga i kuvert i kuvertmataren se [sidan 10](#page-15-0).
- $\Box$  [Ladda papper i anpassad storlek](#page-18-0) se [sidan 13.](#page-18-0)

Mer information om vilka papper, kuvert, etiketter och OH-film som kan användas i respektive fack finns i avsnittet Papper som stöds i Fack- och pappersguiden på cd-romskivan Interaktiv dokumentation.

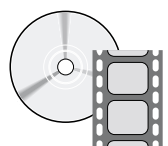

Det finns filmer med instruktioner om hur man fyller på papper. Filmerna finns på **cd-romskivan Interaktiv dokumentation** och på Xerox webbplats: [www.xerox.com/officeprinting/support](http://www.xerox.com/officeprinting/support)

Det finns även små skyltar på insidan av skrivaren med instruktioner om hur du laddar papper.

#### **Obs!**

Ladda inte ett fack medan det används för utskrift.

*Fack*

# <span id="page-8-1"></span><span id="page-8-0"></span>**Ladda papper i fack 1, 2 eller 3**

**Obs!**

**Om du ‰ndrar typ av papper eller OH-film MÅSTE du ange**  typen på skrivarens frontpanel.

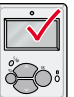

Så här laddar du papper i fack 1, 2 eller 3:

- **1.** Ta bort facket från skrivaren:
	- **a.** Dra ut facket tills det tar emot.
	- **b.** Ta försiktigt bort facket från skrivaren medan du lyfter det uppåt.
	- **c.** Placera facket på ett plant underlag.

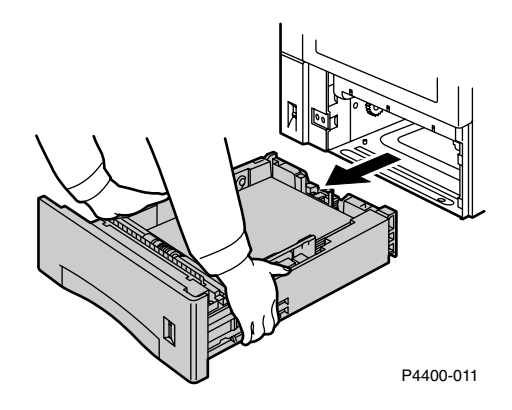

Om du laddar papper av samma storlek kan du gå direkt till steg 5.

2. Tryck försiktigt ihop styrskenorna för papperets längd och dra dem ända tills fackets bakre del.

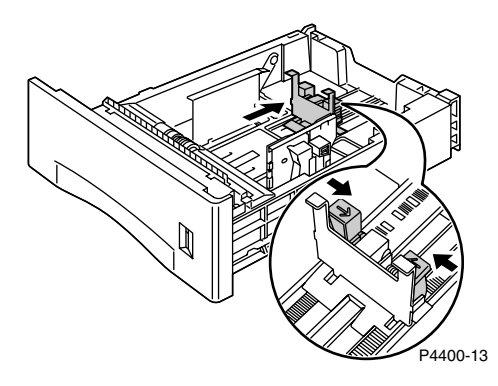

- 3. Om du vill ladda papper som är längre än 297 mm (11,69 tum), justerar du spärren som på bilden nedan. Det finns tre inställningar för spärren. Välj den som är närmst efter papperets längd.
	- **a.** Tryck på den fyrkantiga spärren.
	- **b.** Skjut ut fackets bakstycke så att papperet får plats.

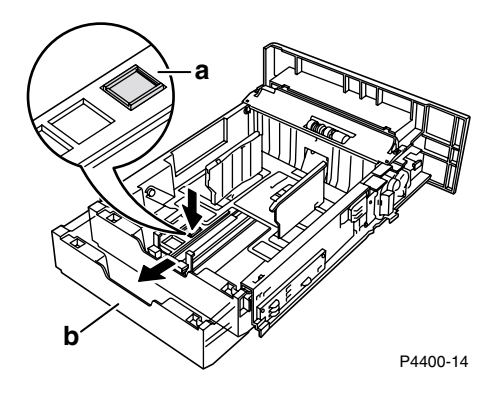

4. Tryck försiktigt ihop styrskenorna för papperets bredd och dra dem helt till fackets sidor.

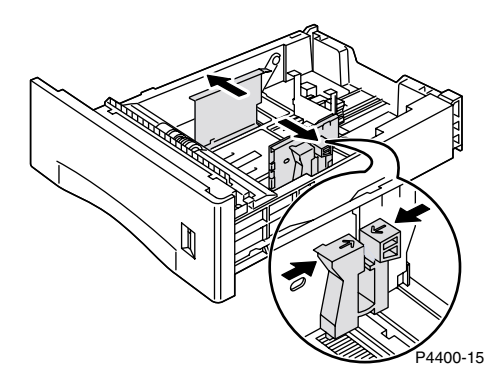

**5.** Lufta papperet innan du lägger det i facket, så minskar du risken för felmatning och stopp.

6. Justera pappershögen så att kanterna är jämna och placera den i facket enligt anvisningarna nedan för enkelsidigt respektive dubbelsidigt läge.

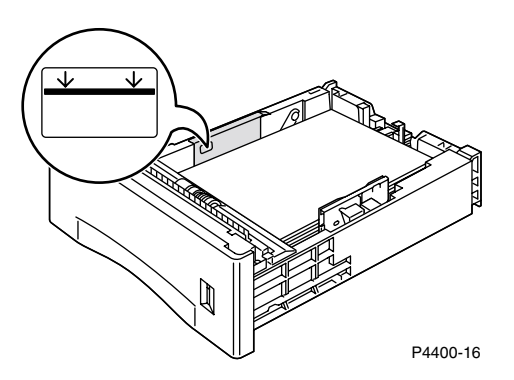

<span id="page-10-0"></span>**Facket sett ovanifrÂn:**

**A. Enkelsidig utskrift B. Dubbelsidig utskrift**

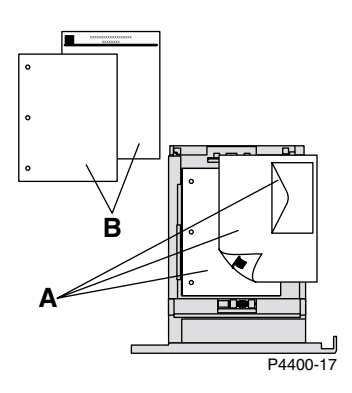

7. Samtidigt som du trycker på styrskenornas högra sida justerar du reglagen så att de passar pappersbredden.

#### **Obs!**

Se till att pappershögen är placerad i fackets mitt och justera styrskenorna till rätt pappersstorlek, så undviker du felmatningar och stopp.

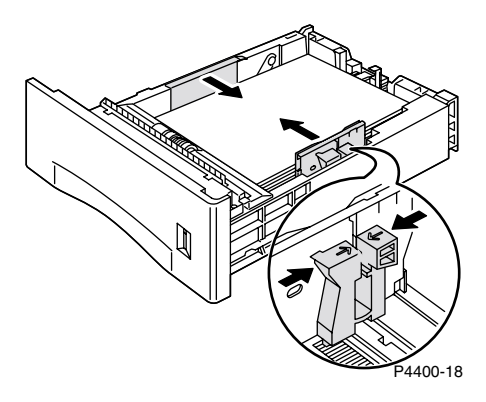

8. När styrskenorna på sidorna är justerade, justerar du styrskenan för längden till papperets längd.

#### **Obs!**

Om du vill undvika pappersstopp eller felaktig avkänning av pappersstorlek, måste du se till att styrskenan för papperets längd sitter ordentligt fast i fackets botten. Se också till att papperet sitter fast under spännena på styrskenan.

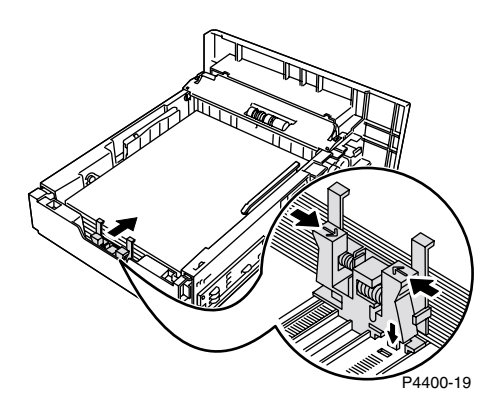

**9.** Skjut in facket helt i skrivaren. Se till att det sitter fast ordentligt.

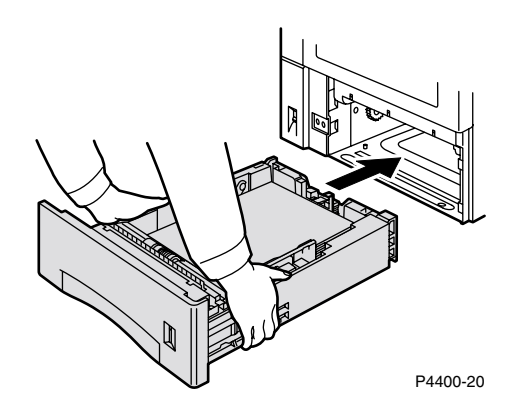

- <span id="page-12-1"></span>**10.** När du uppmanas enligt frontpanelen:
	- Om du inte har ändrat papperstyp ännu trycker du på tangenten OK så accepterar du aktuell inställning för papperstyp.
	- Om du har ändrat papperstyp bläddrar du till korrekt papperstyp och trycker på tangenten OK så sparas ditt val.

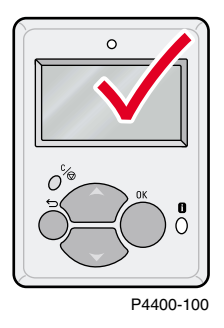

# <span id="page-12-2"></span><span id="page-12-0"></span>**Ladda papper i flerfunktionsfacket**

**Obs!**

**Om du ‰ndrar typ av papper eller OH-film MÅSTE du ange**  typen på skrivarens frontpanel.

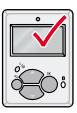

Ladda papper i flerfunktionsfacket:

**1.** Öppna luckan till flerfunktionsfacket genom att dra i låset upptill i mitten.

#### **Var försiktig**

Utsätt inte flerfunktionsfacket för högt tryck eller placera tunga föremål på det, eftersom det kan leda till att det skadas.

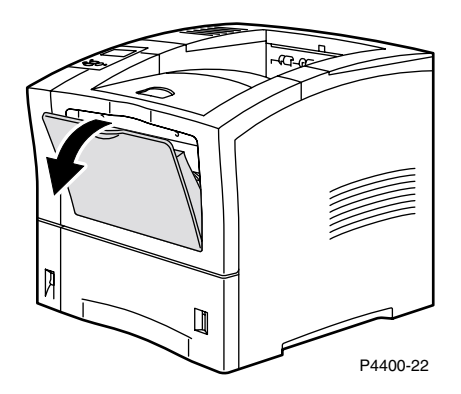

2. Förläng flerfunktionsfacket och justera pappersstyrskenan så att det passar materialet du valt att använda.

#### **Obs!**

Undvik eventuella stopp genom att justera styrskenorna ordentligt och inte fylla på facket för mycket.

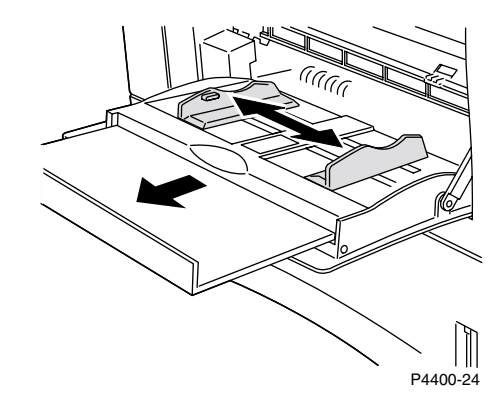

- **3.** Lufta papperet innan du lägger det i facket, så minskar du risken för felmatning och stopp.
- 4. Justera pappershögen så att kanterna är jämna och placera den i facket med utskriftssidan vänd *uppÂt.*

#### **Obs!**

Se till att skjuta in papperet hela vägen tills det vidrör pappersstoppet inuti skrivaren.

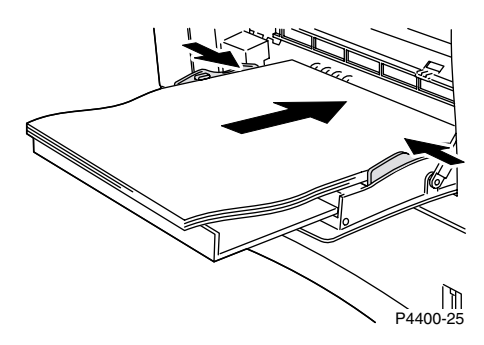

#### <span id="page-14-0"></span>**Flerfunktionsfacket sett ovanifrÂn: A. Enkelsidig utskrift B. Dubbelsidig utskrift**

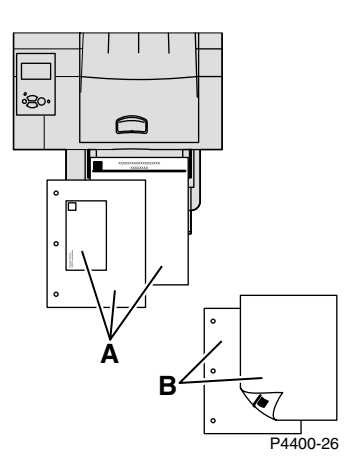

#### **Obs!**

Om du ändrar papperstyp eller -storlek medan meddelandet Ladda flerfunktionsfacket visas på frontpanelen, ställer skrivaren automatiskt in menyerna till den storlek och typ som angetts i meddelandet.

- **5.** När du uppmanas till det av frontpanelen och du inte har ändrat papperstyp och papperstorlek, tryck på tangenten **OK** så accepterar du aktuell inställning för papperstyp och pappersstorlek.
- <span id="page-14-1"></span>**6.** Om du har ändrat papperstyp eller pappersstorlek:
	- **a.** På skrivarens frontpanel går du till **Ändra papperstyp** genom att först trycka på tangenten Ned-pil och sedan på tangenten OK.
	- **b.** Bläddra till rätt papperstyp och tryck på tangenten **OK** om du vill spara valet.
	- **c.** Bläddra till Ändra pappersstorlek och tryck på tangenten OK.
	- **d.** Bläddra till rätt pappersstorlek och tryck på tangenten **OK** om du vill spara valet.

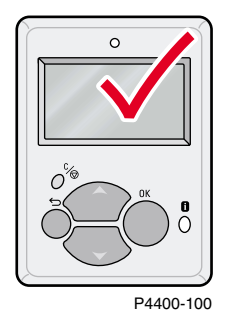

# <span id="page-15-0"></span>**L‰gga i kuvert i kuvertmataren**

Kuvertmataren är en tillvalsenhet till skrivaren. Förutom kuvert kan du även använda kartong, t.ex. vykort i storleken **A6.**

#### **Obs!**

Vissa kuvert kan vikas eller skrynklas till även om man använder kuvertmataren. För bästa resultat, prova några kuvert för att avgöra vad som fungerar bäst för dig.

**1.** Dra ut kuvertmatarfacket om det inte redan är gjort.

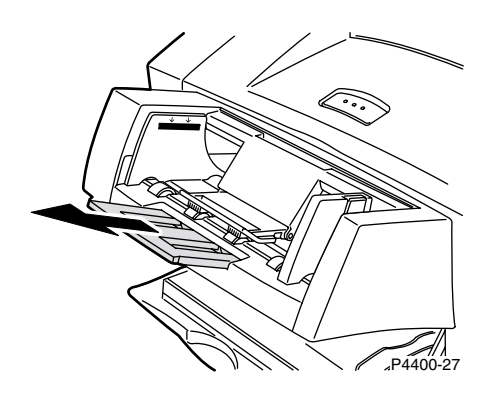

2. Ta tag i låsflikarna på det högra breddreglaget och flytta båda reglagen utåt.

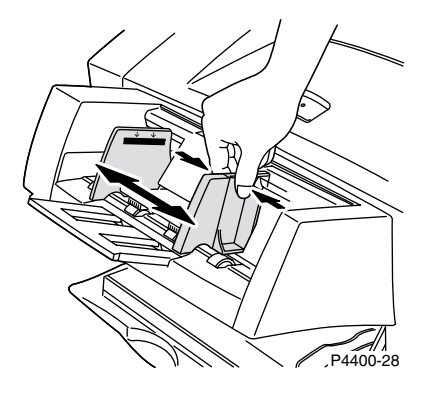

- 3. Lyft upp kuverthållaren och fyll kuvertmataren med kuvert i lämplig storlek och rätt typ.
	- Lägg den sida som ska skrivas ut *med texten uppåt*.
	- Kuvertens övre del ska ligga mot skrivarens *vänstra* sida.

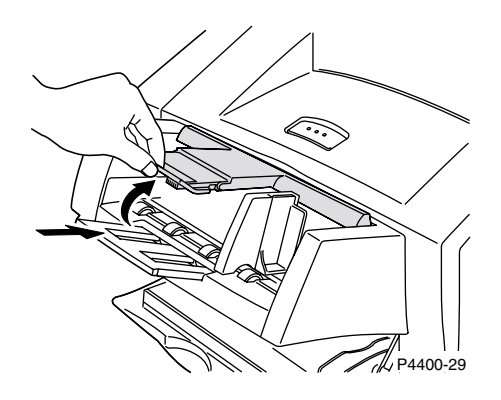

#### **Var fˆrsiktig**

Använd aldrig kuvert med fönster, metallhakar eller klisterförslutning eftersom de kan skada skrivaren. Skada som uppstår vid användning av kuvert som inte får användas omfattas inte av skrivarens garanti.

4. Sänk kuverthållaren ner mot kuverten.

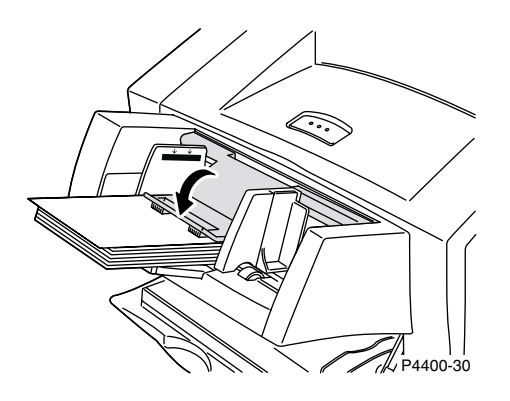

#### **Obs!**

Om du ‰ndrar kuverttyp eller -storlek medan meddelandet **Ladda kuvertmataren** visas på frontpanelen, ställer skrivaren automatiskt in menyerna till den storlek och typ som angetts i laddningsmeddelandet.

**5.** När du uppmanas till det av frontpanelen och du inte har ändrat kuverttyp eller -storlek, trycker du på tangenten OK så accepterar du aktuell inställning för papperstyp.

- **6.** Om du uppmanas i frontpanelen och du har ändrat kuvertstorlek eller -typ:
	- a. Tryck på tangenten Ned-pil och bläddra till **Ändra papperstyp** och tryck sedan på tangenten **OK.**
	- **b.** Bläddra till rätt papperstyp (vanligtvis **Kuvert**) och tryck sedan på tangenten **OK** så bekräftas valet.
	- **c.** Bläddra till Ändra pappersstorlek och tryck sedan på OK.
	- **d.** Bläddra till rätt kuvertstorlek och tryck på tangenten **OK** om du vill spara valet.

*Fack*

# <span id="page-18-0"></span>**Ladda papper i anpassad storlek**

<span id="page-18-3"></span>Förutom de många olika pappersstorlekar som finns för den här skrivaren kan du även använda anpassad pappersstorlek. Mer information om vilka papper, kuvert, etiketter och OH-film som kan användas i respektive fack finns i avsnittet *Papper som stöds* i *Fack- och pappersguiden* på **cd-romskivan Interaktiv dokumentation** och på den utskrivbara sidan **Papperstips**, som kan skrivas ut frÂn skrivarens frontpanel.

#### **Obs!**

När du har lagt i ett papper med anpassad pappersstorlek i något av skrivarens fack, MÅSTE du ställa in frontpanelsvärdena så att de stämmer överens med det papper du har lagt i. Du måste också definiera den anpassade storleken i skrivardrivrutinen.

I det här avsnittet får du information om hur man lägger i anpassade pappersstorlekar i fack 1, 2 eller 3. Du kan också ladda anpassade pappersstorlekar i flerfunktionsfacket och kuvertmataren.

# <span id="page-18-2"></span><span id="page-18-1"></span>**Ladda papper med anpassad storlek i fack 1, 2 eller 3**

- **1.** Öppna facket.
- **2.** Lägg i papper med anpassad storlek och justera reglagen för längd och bredd så att de passar papperets storlek.

#### **Facket sett ovanifrÂn:**

#### **A. Enkelsidig utskrift B. Dubbelsidig utskrift**

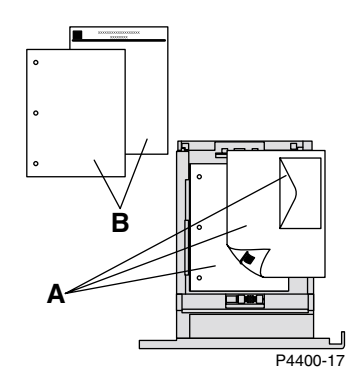

- **3.** Om du uppmanas på frontpanelen att bekräfta papperstyp bläddrar du till korrekt papperstyp och trycker på tangenten OK så sparas ditt val.
- <span id="page-18-4"></span>**4.** Ställa in fack för anpassad pappersstorlek och definiera dimensioner:
	- **a.** Om Menyer är markerat på frontpanelen, trycker du på tangenten OK.
	- **b.** Bläddra till **Skrivarinställningsmeny** genom att använda tangenten **Ned-pil** och sedan trycka på tangenten OK.
	- **c.** Bläddra till **Inställningsmeny för fack** och tryck på tangenten OK.
	- **d.** Bläddra till **Inställningsmeny för fack #** (där # anger facknummer) och tryck på tangenten **OK.**
- **e.** Om du inte hittar något val för **Ställ in anpassad X** bläddrar du till Anpassad storlek och trycker på tangenten OK för att ändra Anpassad storlek till **På.**
- f. Bläddra till **Ställ in anpassad X** och tryck på tangenten OK.
- **g.** Bläddra till värdet för **X** med hjälp av tangenterna **Upp-pil** eller **Ned-pil** och tryck sedan på tangenten **OK.** (Värdet X är måttet på papperet från vänster till höger i facket.)
- **h.** Bläddra till **Ställ in anpassad Y** och tryck på tangenten OK.
- **i.** Bläddra till värdet för **Y** med hjälp av tangenterna **Upp-pil** eller **Ned-pil** och tryck sedan på tangenten **OK.** (Värdet Y är måttet på papperet från överkant till nederkant i facket.)

#### <span id="page-19-1"></span>**St‰nga av anpassade storlekar**

<span id="page-19-0"></span>När du använder papper med standardstorlek och anpassar styrskenorna, behöver du inte definiera pappersstorlek på frontpanelen. Facken har storleksavkännare som automatiskt informerar skrivaren om pappersstorlek. Om du lägger i papper med anpassad storlek i facket och ändrar **Anpassad storlek** till På, stängs storleksavkännarna av och då måste du ange värden för X och Y enligt beskrivningen i steg 4 på föregående sida. Om du senare lägger i papper med standardstorlek i facket, måste du slå på fackets avkännare igen genom att ändra **Anpassad storlek** till **Av**.

- **1.** Om Menyer är markerat på frontpanelen, trycker du på tangenten OK.
- **2.** Bl‰ddra till **Skrivarinställningsmeny** genom att anv‰nda tangenten **Ned-pil** och sedan trycka på tangenten OK.
- 3. Bläddra till *Inställningsmeny* för fack och tryck på tangenten OK.
- **4.** Bläddra till **Inställningsmeny för fack #** (där # anger facknummer) och tryck sedan på tangenten **OK.**
- **5.** Bläddra till **Anpassad storlek** och tryck på tangenten **OK** om du vill ändra **Anpassad storlek** till Av. Detta avaktiverar fackavkännarna för det facket.

# <span id="page-20-1"></span><span id="page-20-0"></span>**Ladda papper med anpassad storlek i flerfunktionsfacket**

- **1.** Öppna flerfunktionsfacket.
- 2. Lägg i papper med anpassad storlek och justera reglagen för längd och bredd så att de passar papperets storlek.

#### **Flerfunktionsfacket sett ovanifrÂn:**

#### **A. Enkelsidig utskrift B. Dubbelsidig utskrift**

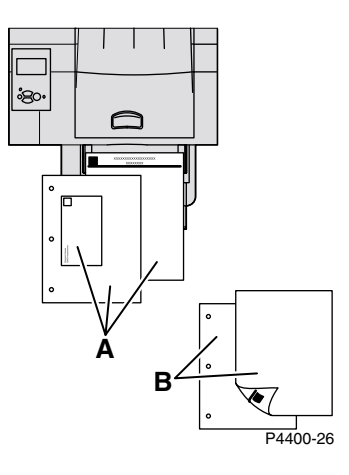

- <span id="page-20-2"></span>**3.** På frontpanelen uppmanas du att bekräfta vald papperstyp och -storlek:
	- **a.** Bläddra till **Ändra papperstyp** genom att använda tangenten **Ned-pil** och sedan trycka på tangenten OK.
	- **b.** Bläddra till rätt papperstyp och tryck på tangenten OK om du vill spara valet.
	- **c.** Bläddra till Ändra pappersstorlek och tryck på tangenten OK.
	- **d.** Bläddra till **Anpassad** och tryck på tangenten OK.
	- **e.** Bläddra till **Ställ in anpassad X** och tryck på tangenten OK.
	- **f.** Bläddra till värdet för **X** med hjälp av tangenterna **Upp-pil** eller **Ned-pil** och tryck sedan på tangenten OK. (Värdet X är måttet på papperet från vänster till höger i facket.)
	- **g.** Bläddra till **Ställ in anpassad Y** och tryck på tangenten OK.
	- **h.** Bläddra till värdet för **Y** med hjälp av tangenterna **Upp-pil** eller **Ned-pil** och tryck sedan på tangenten OK. (Värdet Y är måttet på papperet från överkant till nederkant i facket.)

# <span id="page-21-0"></span>**Specialutskrift**

Detta avsnitt handlar om:

- **[Automatisk dubbelsidig utskrift](#page-21-1)**  $\rightarrow$  se [sidan 16.](#page-21-1)
- **Manuell dubbelsidig utskrift**  $\sim$  se [sidan 19](#page-24-0).
- $\blacksquare$  [OH-film](#page-30-0)  se [sidan 25](#page-30-0).
- **EX** [Kuvert](#page-32-0)  se [sidan 27](#page-32-0).
- **Etiketter**  $\sim$  se [sidan 31.](#page-36-0)

Mer information om vilka papper, kuvert, etiketter och OH-film som kan användas i respektive fack finns i avsnittet Papper som stöds i Fack- och pappersguiden på cd-romskivan Interaktiv dokumentation.

# <span id="page-21-4"></span><span id="page-21-1"></span>**Automatisk dubbelsidig utskrift**

# <span id="page-21-2"></span>**Riktlinjer för automatisk dubbelsidig utskrift**

- <span id="page-21-6"></span>■ Skrivaren måste ha en duplexenhet (tillval) installerad.
- <span id="page-21-9"></span>**■** Använd papper som väger 60-105 g/m<sup>2</sup>.
- <span id="page-21-8"></span>■ Pappersstorlekarna kan vara **Letter, Legal, Executive, US Folio, A4, B5 JIS** och **Anpassad** som är mellan  $182 - 216$  mm breda och  $257 - 356$  mm långa.
- <span id="page-21-7"></span>■ Papperstypen måste vara **vanligt papper, kartong** (som inte övergår viktgränserna som räknas upp ovan), **brevhuvud, färgat papper** eller **special.**

#### **Var fˆrsiktig**

Anv‰nd INTE etiketter, kuvert eller OH-film vid automatisk dubbelsidig utskrift. Eventuell skada som uppstår vid duplexutskrift på de här materialen täcks inte av skrivargarantin.

# <span id="page-21-3"></span>**Bindningsinst‰llningar**

<span id="page-21-5"></span>När du skriver ut kan du använda skrivardrivrutinen för att välja orientering för sidan: **Stående** eller Liggande. När du skriver ut dubbelsidiga utskrifter kan du också välja bindningsinställningar som avgör hur de bundna sidorna sitter ihop.

StÂende Bind vid sidokant (LÂngsida)

StÂende Bind vid övre kant (Kortsida)

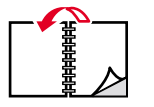

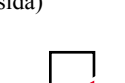

Liggande Bind vid övre kant (LÂngsida)

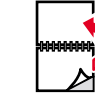

Liggande Bind vid sidokant (Kortsida)

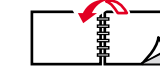

# <span id="page-22-2"></span><span id="page-22-0"></span>Göra dubbelsidiga utskrifter och automatiskt använda fack 1, **2 eller 3**

- **1.** Lägg i en bunt papper i facket. Mer information finns i avsnittet *Fack- och pappersguiden* på **cd-romskivan Interaktiv dokumentation.** 
	- Placera utskriftssidan med udda sidnumrering *uppåt* med sidans övre del mot baksidan på facket.
	- Den hålade sidan ska ligga mot skrivarens *vänstersida*.

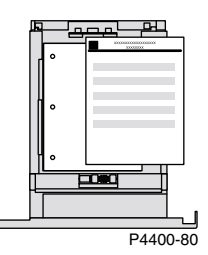

- **2.** I skrivardrivrutinen:
	- $\blacksquare$  Välj fack.
	- Välj orientering.
	- Välj dubbelsidig utskrift. Instruktioner och uttryck som används i skrivardrivrutinerna finns i tabellen pÂ [sidan 18.](#page-23-0)
- **3.** Skicka utskriften till skrivaren.

# <span id="page-22-1"></span>Göra dubbelsidiga utskrifter och automatiskt använda **flerfunktionsfacket**

- **1.** Lägg i en bunt papper i facket. Mer information finns i avsnittet *Fack- och pappersguiden* på **cd-romskivan Interaktiv dokumentation.** 
	- Placera utskriftssidan *nedåt* så att sidans övre del matas in i skrivaren *sist*.
	- Den hålade sidan ska ligga mot skrivarens *vänstersida*.

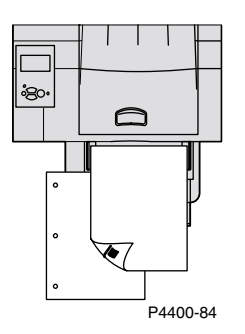

- **2.** I skrivardrivrutinen:
	- Välj fack.
	- Välj orientering.
	- Välj dubbelsidig utskrift. Instruktioner och uttryck som används i skrivardrivrutinerna finns i tabellen pÂ [sidan 18.](#page-23-0)
- **3.** Skicka utskriften till skrivaren.

#### <span id="page-23-1"></span><span id="page-23-0"></span>Ställa in skrivardrivrutinen för dubbelsidig utskrift

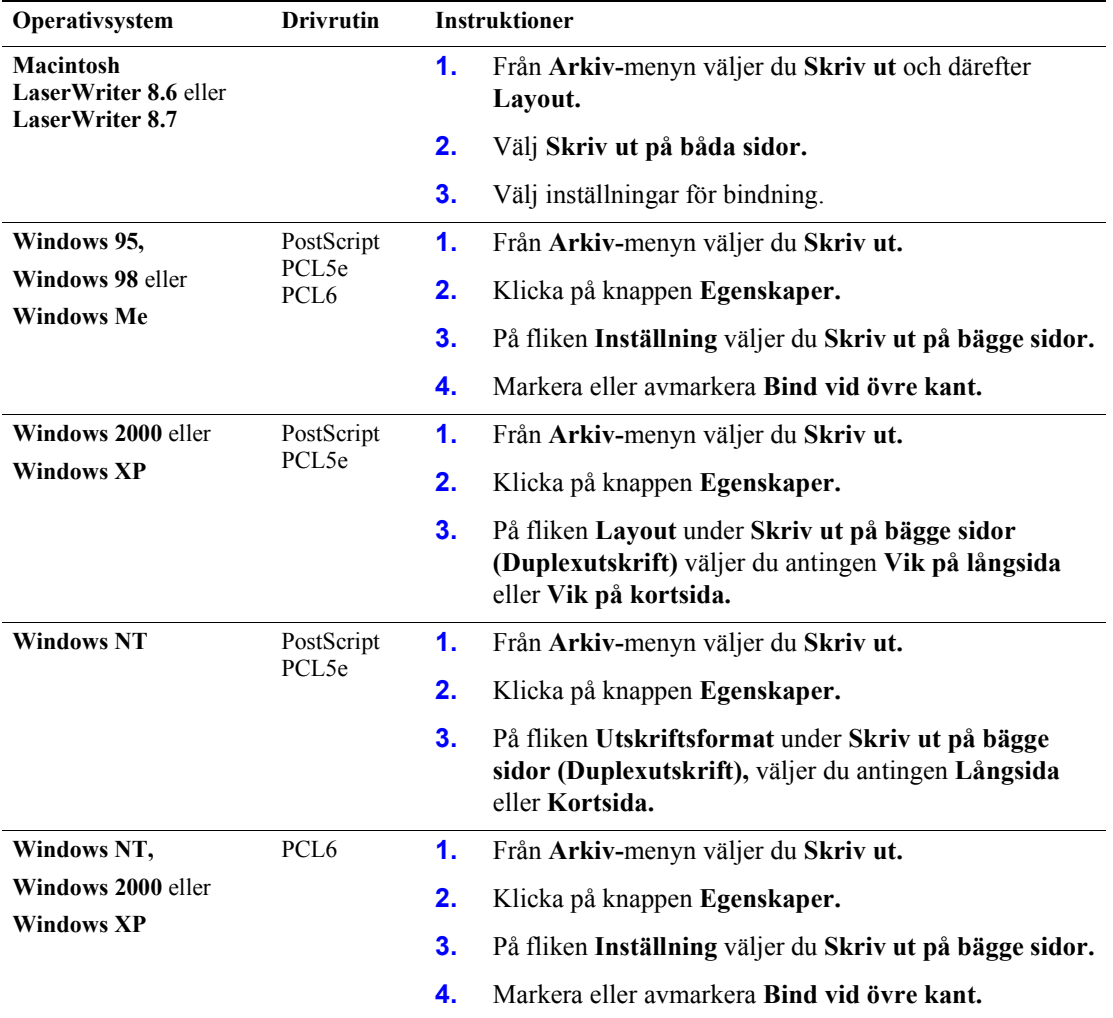

# <span id="page-24-3"></span><span id="page-24-0"></span>**Manuell dubbelsidig utskrift**

Även om skrivaren inte har en duplexenhet eller om du behöver använda pappersstorlekar eller -vikter som går utanför enhetens gränser, kan du använda skrivaren och få utskrifter på papperets båda sidor. Då måste dock först alla sidor med ojämna nummer skrivas ut, åter läggas i pappersfacket och därefter alla sidor med jämna nummer skrivas ut.

Manuell dubbelsidig utskrift kan göras från fack 1,2 eller 3 eller från flerfunktionsfacket.

# <span id="page-24-1"></span>**Riktlinjer för manuell dubbelsidig utskrift**

- Programmet du skriver ut från måste ha ett alternativ där du kan välja att skriva ut udda och jämna sidor separat.
- <span id="page-24-5"></span>**■** Använd papper som väger 60-216 g/m<sup>2</sup>.
- Använd inte kuvert, etiketter eller OH-film.

# <span id="page-24-2"></span>**Manuell dubbelsidig utskrift från fack 1, 2 eller 3**

#### **Skriva ut de ojämna sidorna**

**1.** Lägg i en bunt papper i facket. Mer information finns i avsnittet *Fack- och pappersguiden* på **cd-romskivan Interaktiv dokumentation.** 

<span id="page-24-4"></span>Pappersstorlekarna kan vara **Letter, Legal, Executive, US Folio, A4, B5 JIS, A5** eller **Anpassad** som är mellan 98 -216 mm breda och 148 -356 mm långa.

■ Stående:

Placera utskriftssidan med udda sidnumrering *nedåt* med sidans övre del vid *främre delen* på facket. Den hålade sidan ska ligga mot skrivarens vänstersida.

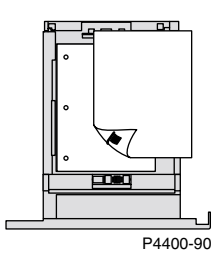

■ Liggande:

Placera utskriftssidan med udda sidnumrering *nedåt* med sidans övre del till *vänster*. Den hålade sidan ska ligga mot skrivarens *vänstersida*.

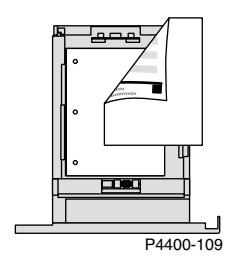

- **2.** I skrivardrivrutinen:
	- Välj det fack som innehåller papperet som ska användas som källpapper.
	- Välj inte alternativet för dubbelsidig utskrift.
- **3.** I programmet väljer du alternativet för att skriva ut sidor med udda sidnumrering.
- 4. Skicka utskriften till skrivaren så att sidorna med ojämna nummer skrivs ut.

#### **Skriva ut de jämna sidorna**

**1.** Lägg i de sidor som skrivits ut med udda sidnumrering i facket.

Om hela utskriften har ett ojämnt antal sidor så lägger du inte tillbaka den sista udda sidan i facket.

■ Stående (bindning på långsidan): Placera den utskrivna sidan *uppåt* med sidans övre del vid *främre delen* av facket (sidan som ska skrivas ut ligger *nedåt*). Den hålade sidan ska ligga mot skrivarens *högersida*.

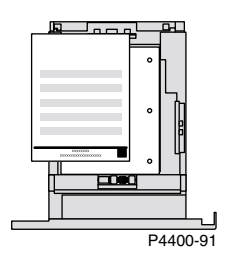

 $\blacksquare$  Stående (bindning på kortsidan): Placera den utskrivna sidan *uppåt* med sidans övre del vid *bakre delen* av facket (sidan som ska skrivas ut ligger *nedÂt*).

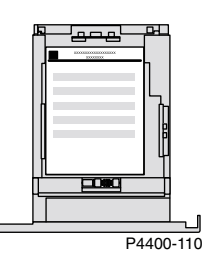

Liggande (bindning på långsidan): Placera den utskrivna sidan *uppåt* med sidans övre del till *höger* i facket (sidan som ska skrivas ut ligger *nedåt*). Den hålade sidan ska ligga mot skrivarens *högersida*.

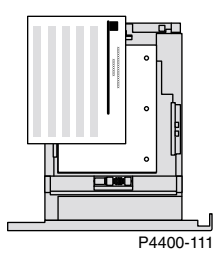

■ Liggande (bindning på kortsidan): Placera den utskrivna sidan *uppåt* med sidans övre del till *vänster* i facket (sidan som ska skrivas ut ligger *nedåt*).

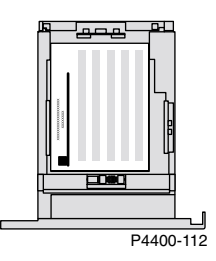

- **2.** I skrivardrivrutinen:
	- Välj det fack som innehåller papperet som ska användas som källpapper.
	- Välj inte alternativet för dubbelsidig utskrift.
- **3.** I programmet väljer du alternativet för att skriva ut sidor med jämn sidnumrering.
- 4. Skicka utskriften till skrivaren så att sidorna med jämna nummer skrivs ut.

# <span id="page-27-0"></span>**Manuell dubbelsidig utskrift med Flerfunktionsfacket**

#### **Skriva ut de ojämna sidorna**

**1.** Lägg i en pappersbunt i Flerfunktionsfacket. Mer information finns i avsnittet *Fack* i *Fack- och pappersguiden* på cd-romskivan Interaktiv dokumentation.

Du kan välja bland de pappersstorlekar som kan användas i flerfunktionsfacket. Mer information finns i avsnittet Papper som stöds i Fack- och pappersguiden på **cd-romskivan Interaktiv dokumentation.**

- Stående:
	- Placera papperet som ska skrivas ut med udda sidnumrering *uppåt* så att sidans övre del matas in i skrivarens *först*. Den hålade sidan ska ligga mot skrivarens vänstersida.

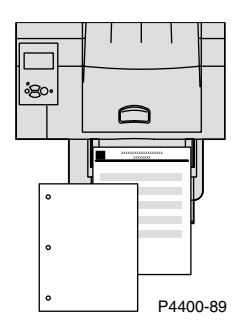

■ Liggande:

Placera papperet som ska skrivas ut med udda sidnumrering *uppåt* och med sidans övre del till *vänster*. Den hålade sidan ska ligga mot skrivarens *vänstersida*.

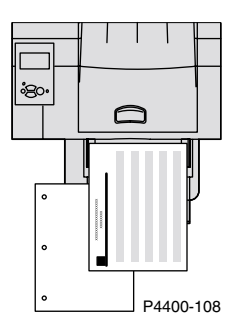

- **2.** I skrivardrivrutinen:
	- Välj **Flerfunktionsfack** som papperskälla.
	- Välj inte alternativet för dubbelsidig utskrift.
- **3.** I programmet väljer du alternativet för att skriva ut sidor med udda sidnumrering.
- 4. Skicka utskriften till skrivaren så att sidorna med ojämna nummer skrivs ut.

#### **Skriva ut de jämna sidorna**

**1.** Lägg i de sidor som skrivits ut med udda sidnumrering i flerfunktionsfacket.

Om hela utskriften har ett ojämnt antal sidor så lägger du inte tillbaka den sista udda sidan i flerfunktionsfacket.

■ Stående (bindning på långsidan):

Placera den utskrivna sidan *nedåt* så att sidans övre del matas in i skrivaren *först*, (sidan som ska skrivas ut ligger *uppåt*). Den hålade sidan ska ligga mot skrivarens *högersida*.

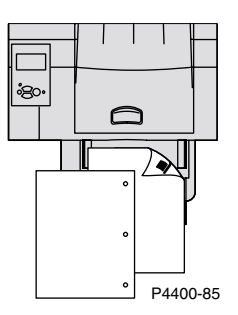

■ Stående (bindning på kortsidan): Placera den utskrivna sidan *nedåt* så att sidans matas in i skrivaren *sist*, (sidan som ska skrivas ut ligger *uppÂt*).

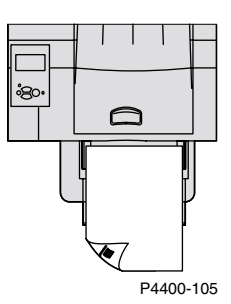

■ Liggande (bindning på långsidan): Placera den utskrivna sidan *nedåt* med sidans övre del till *höger*, (sidan som ska skrivas ut ligger *uppåt*). Den hålade sidan ska ligga mot skrivarens *högersida*.

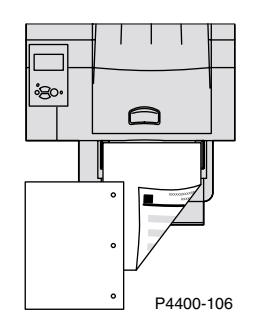

■ Liggande (bindning på kortsidan):

Placera den utskrivna sidan *nedåt* med sidans övre del till *vänster*, (sidan som ska skrivas ut ligger *uppÂt*).

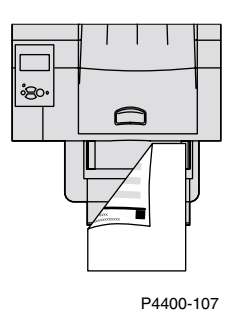

- **2.** I skrivardrivrutinen:
	- Välj **Flerfunktionsfack** som papperskälla.
	- Välj inte alternativet för dubbelsidig utskrift.
- **3.** I programmet:
	- Välj alternativet för utskrift av sidor med jämn sidnumrering.
	- Välj alternativet för utskrift av sidor i omvänd ordning.
- **4.** Skicka utskriften till skrivaren så att sidorna med jämna nummer skrivs ut.

# <span id="page-30-3"></span><span id="page-30-0"></span>**OH-film**

OH-film kan skrivas ut frÂn fack 1, 2 eller 3 eller flerfunktionsfacket. HÂll i OH-film i kanterna och med båda händerna för att undvika fingeravtryck och veck. Fingeravtryck och veck kan orsaka försämrad utskriftskvalitet.

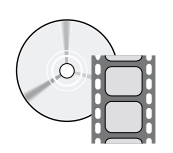

Det finns filmer med instruktioner om hur man laddar OH-film. Filmerna finns p cd-romskivan Interaktiv dokumentation och på Xerox hemsida: [www.xerox.com/officeprinting/4400support](http://www.xerox.com/officeprinting/4400support)

# <span id="page-30-1"></span>**Riktlinjer för utskrift på OH-film**

- Om du vill använda OH-film från Xerox finns mer information i avsnittet *Papper som stöds* i *Fack- och pappersguiden* på cd-romskivan Interaktiv dokumentation.
- Skriv enbart ut enkelsidigt.

# <span id="page-30-4"></span><span id="page-30-2"></span>**Skriva ut OH-film från fack 1, 2 eller 3**

- **1.** Skjut in OH-filmen helt i facket. Mer information finns i avsnittet *Fack* i *Fack- och pappersguiden* på cd-romskivan Interaktiv dokumentation.
	- Ladda inte så mycket OH-film att de når över markeringen i facket.

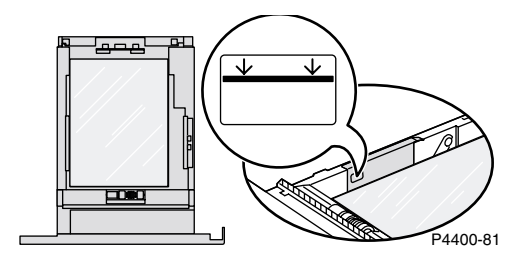

- 2. När du uppmanas på frontpanelen att ange papperstyp, trycker du på Ned-pil och bläddrar till OH-film och trycker på OK för att bekräfta valet.
- **3.** I skrivardrivrutinen väljer du **Fack 1, 2** eller **3** (facket du just laddat) som papperskälla och väljer sedan **OH-film** som papperstyp.

# <span id="page-31-1"></span><span id="page-31-0"></span>**Skriva ut OH-film från flerfunktionsfacket**

- 1. Placera OH-filmen i flerfunktionsfacket (maxkapacitet är 100 ark). Mer information finns i avsnittet *Fack* i *Fack- och pappersguiden* på cd-romskivan Interaktiv dokumentation.
	- Ladda inte så mycket OH-film att de når över markeringen i flerfunktionsfacket.

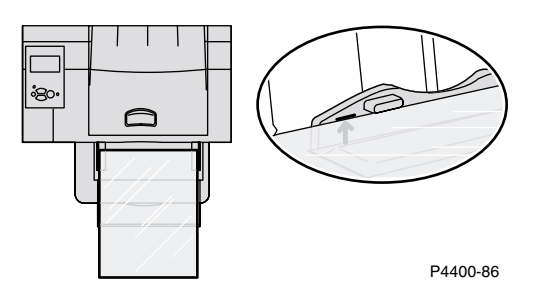

- 2. På frontpanelen uppmanas du att bekräfta eller ändra papperstyp och -storlek:
	- **a.** Tryck på tangenten **Ned-pil** och bläddra till **Ändra papperstyp** och tryck sedan på tangenten **OK.**
	- **b.** Bläddra till OH-film och tryck på tangenten OK om du vill spara valet.
	- **c.** Bläddra till Ändra pappersstorlek och tryck sedan på tangenten OK.
	- **d.** Bläddra till rätt storlek på OH-filmen och tryck på tangenten **OK** om du vill spara valet.
- **3.** I skrivardrivrutinen väljer du **Flerfunktionsfack** som papperskälla och väljer **OH-film** som papperstyp.

# <span id="page-32-2"></span><span id="page-32-0"></span>**Kuvert**

Kuvert kan skrivas ut frÂn kuvertmataren (tillval), flerfunktionsfacket eller fack 1, 2 eller 3.

#### **Obs!**

Vissa kuvert kan vikas eller skrynklas till även om man använder kuvertmataren. För bästa resultat, prova några kuvert för att avgöra vad som fungerar bäst för dig.

# <span id="page-32-1"></span>**Anvisningar fˆr kuvertutskrift**

- Använd endast papperskuvert.
- Skriv inte ut på baksidan av kuvertet.
- Använd aldrig kuvert med fönster, metallhakar eller klisterförslutning.
- Förvara oanvända kuvert i förpackningen för att undvika fukt och torrhet som kan försämra utskriftskvaliteten och orsaka skrynkling.
- Kuvert kan bli skrynkliga beroende på kuvertets vikt och styvhet.

Många program innehåller ett verktyg för att skapa kuvertdokument. Microsoft Word innehåller t.ex. funktionen Kuvert och etiketter på menyn Verktyg. Se till följande:

- Välj *uppåt*.
- Ta bort **Medsols rotation.**
- Välj matningsmetod så att bilden är centrerad och frimärket hamnar uppe till vänster på kuvertet.

#### **Var fˆrsiktig**

Använd aldrig kuvert med fönster, metallhakar eller klisterförslutning eftersom de kan skada skrivaren. Skada som uppstår vid användning av kuvert som inte får användas omfattas inte av skrivarens garanti.

#### **Obs!**

Värmen under utskriftsprocessen kan göra att vissa typer av kuvertlim smälter. Om kuvertöppningen stängs igen vid testutskriften viker du in fliken innanför kuverten vid utskriften av resterande kuvert.

# <span id="page-33-0"></span>**Skriva ut kuvert från kuvertmataren**

- **1.** Lägg i kuverten i kuvertmataren. Mer information finns i avsnittet *Fack* i Fack- och pappersguiden på cd-romskivan Interaktiv dokumentation.
	- Lägg den sida som ska skrivas ut *uppåt*.
	- Kuvertens övre del ska ligga mot skrivarens *vänstra* sida.

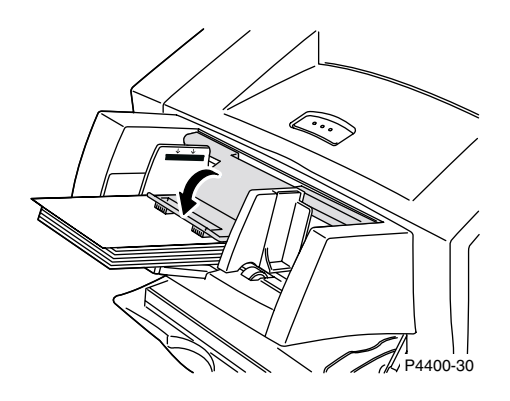

- **2.** På frontpanelen uppmanas du att bekräfta eller ändra papperstyp och -storlek:
	- **a.** Tryck på tangenten **Ned-pil** och bläddra till **Ändra papperstyp** och tryck sedan på OK.
	- **b.** Bläddra till **Kuvert** och tryck på tangenten OK om du vill spara valet.
	- **c.** Bläddra till Ändra pappersstorlek och tryck sedan på OK.
	- **d.** Bläddra till rätt kuvertstorlek och tryck på tangenten **OK** om du vill spara valet.
- 3. I skrivardrivrutinen väljer du **Kuvertmatare** som papperskälla och väljer **Kuvert** som papperstyp.
- 4. Gör en provutskrift från programmet för att kontrollera att kuvertet ligger åt rätt håll.

### <span id="page-34-0"></span>**Skriva ut kuvert från fack 1, 2 eller 3**

- **1.** Skjut in kuverten helt i facket. Mer information finns i avsnittet *Fack* i *Fack- och pappersguiden* på cd-skivan Interaktiv dokumentation.
	- Lägg den sida som ska skrivas ut *nedåt*.
	- Kuvertens övre del ska ligga mot skrivarens *vänstra* sida.

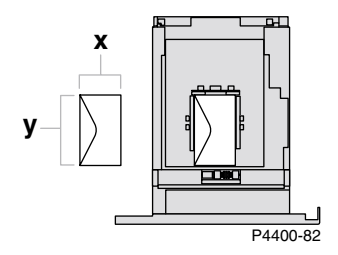

- **2.** Om du uppmanas på frontpanelen att ställa in papperstyp bläddrar du till **Kuvert** och trycker på **OK-**tangenten så sparas ditt val.
- <span id="page-34-1"></span>**3. Ställa in fack för anpassad pappersstorlek och ange dimensioner:** 
	- **a.** Om Menyer är markerat på frontpanelen, trycker du på OK.
	- **b.** Bläddra till **Skrivarinställningsmeny** genom att använda tangenten **Ned-pil** och tryck sedan på OK.
	- **c.** Bläddra till **Inställningsmeny** för fack och tryck på tangenten OK.
	- **d.** Bläddra till **Inställningsmeny för fack #** (där # anger facknummer) och tryck på **OK.**
	- **e.** Om du inte hittar något val för **Ställ in anpassad X** bläddrar du till Anpassad storlek och trycker på OK för att ändra Anpassad storlek till På.
	- f. Bläddra till **Ställ in anpassad X** och tryck på tangenten OK.
	- **g.** Bläddra till värdet för **X** med hjälp av tangenterna **Upp-pil** eller **Ned-pil** och tryck sedan på tangenten **OK.** (Värdet X är måttet på papperet från vänster till höger i facket.)
	- **h.** Bläddra till **Ställ in anpassad Y** och tryck på tangenten OK.
	- **i.** Bläddra till värdet för **Y** med hjälp av tangenterna **Upp-pil** eller **Ned-pil** och tryck sedan på tangenten OK. (Värdet Y är måttet på papperet från överkant till nederkant i facket.)
- **4.** I programmet anger du kuvertstorlek (sidstorlek).
- **5.** I skrivardrivrutinen väljer du **Fack 1, 2** eller 3 (facket du just laddat) som papperskälla, väljer sedan kuvertstorlek och väljer **Kuvert** som papperstyp.
- 6. Gör en provutskrift från programmet för att kontrollera att kuvertet ligger åt rätt håll.

# <span id="page-35-0"></span>**Skriva ut kuvert från flerfunktionsfacket**

- **1.** Lägg kuverten i flerfunktionsfacket. Mer information finns i avsnittet *Fack* i Fack- och pappersguiden på cd-romskivan Interaktiv dokumentation.
	- Lägg den sida som ska skrivas ut *uppåt*.
	- Kuvertens övre del ska ligga mot skrivarens *vänstra* sida.

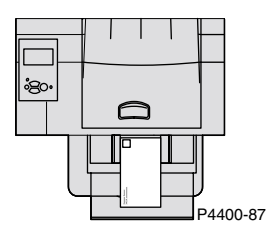

- **2.** På frontpanelen uppmanas du att bekräfta eller ändra papperstyp och -storlek:
	- a. Tryck på tangenten Ned-pil och bläddra till **Ändra papperstyp** och tryck sedan på tangenten **OK.**
	- **b.** Bläddra till **Kuvert** och tryck på tangenten **OK** om du vill spara valet.
	- **c.** Bläddra till  $\frac{a}{n}$ dra pappersstorlek och tryck sedan på tangenten OK.
	- **d.** Bläddra till rätt kuvertstorlek och tryck på tangenten OK om du vill spara valet.
- **3.** I skrivardrivrutinen väljer du **Flerfunktionsfack** som papperskälla och väljer **Kuvert** som papperstyp.
- 4. Gör en provutskrift från programmet för att kontrollera att kuvertet ligger åt rätt håll.

# <span id="page-36-3"></span><span id="page-36-0"></span>**Etiketter**

Etiketter kan skrivas ut från fack 1, 2 eller 3 eller flerfunktionsfacket. Mer information om artikelnummer för beställning av de olika objekten finns i avsnittet *Tillbehör* i *Supportguiden* på rd-romskivan Interaktiv dokumentation. Om du vill beställa förbrukningsartiklar och tillbehör kan du kontakta din återförsäljare eller besöka Xerox webbplats på: [www.xerox.com/officeprinting/4400supplies.](http://www.xerox.com/officeprinting/4400supplies)

# <span id="page-36-1"></span>**Riktlinjer fˆr utskrift av etiketter**

- Använd inte arket om några etiketter saknas. Detta kan skada komponenter i skrivaren.
- Förvara etiketterna svalt och torrt. Etiketter som förvarats i fuktig miljö kan orsaka stopp i skrivaren.
- Spara oanvända etikettark i den ursprunliga förpackningen.
- Byt ut lagret ofta. Om etiketter lagras för länge kan de skrynklas och orsaka stopp i skrivaren.
- Skriv ut endast på ena sidan av etiketterna.

# <span id="page-36-2"></span>**Skriva ut etiketter från fack 1, 2 eller 3**

- **1.** Om ditt program har en inställning för etiketter, använder du den som mall.
- **2.** L‰gg i etikettark i facket. Mer information finns i avsnittet *Fack* i *Fack- och pappersguiden* p **cd-romskivan Interaktiv dokumentation.**
	- Lägg den sida som ska skrivas ut *nedåt*.
	- Arkets *neder del* ska matas in i skrivaren *först*.

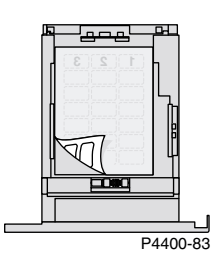

- **3.** Om du uppmanas på frontpanelen att ställa in papperstyp bläddrar du till Etiketter och trycker på tangenten **OK** så sparas ditt val.
- **4.** I skrivardrivrutinen väljer du **Fack 1, 2** eller 3 (facket du just laddat) som papperskälla och väljer sedan **Etiketter** som papperstyp.

# <span id="page-37-0"></span>**Skriva ut etiketter från flerfunktionsfacket**

- **1.** Om ditt program har en inställning för etiketter, använder du den som mall.
- **2.** Lägg etikettarken i flerfunktionsfacket. Mer information finns i avsnittet *Fack* i *Fack- och pappersguiden* på cd-romskivan Interaktiv dokumentation.
	- Lägg den sida som ska skrivas ut *uppåt*.
	- Arkets *övre del* ska matas in i skrivaren *först*.

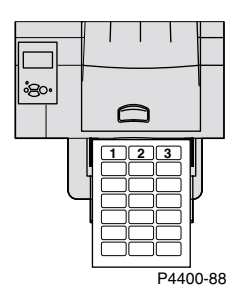

- **3.** På frontpanelen uppmanas du att bekräfta eller ändra papperstyp och -storlek:
	- **a.** Tryck på tangenten **Ned-pil** och bläddra till **Ändra papperstyp** och tryck sedan på tangenten **OK.**
	- **b.** Bläddra till **Etiketter** och tryck på tangenten **OK** om du vill spara valet.
	- **c.** Bläddra till  $\bar{A}$ ndra pappersstorlek och tryck sedan på tangenten OK.
	- **d.** Bläddra till rätt etikettstorlek och tryck på tangenten **OK** om du vill spara valet.
- **4.** I skrivardrivrutinen väljer du **Flerfunktionsfack** som papperskälla och väljer **Etiketter** som papperstyp.

# <span id="page-38-0"></span>**Utmatningsfack**

Du kan skicka utmatning till följande fack:

#### <span id="page-38-2"></span>**Standardutmatningsfack**

- Standardutmatningsdestination.
- Kan innehålla 500 ark.

#### <span id="page-38-1"></span>Sorteringsfack för 500 ark (med förskjutning)

- Utmatningsenhet (tillval) till skrivaren.
- Används som ytterligare ett utmatningsfack med plats för 500 ark som komplement till standardutmatningsfacket.

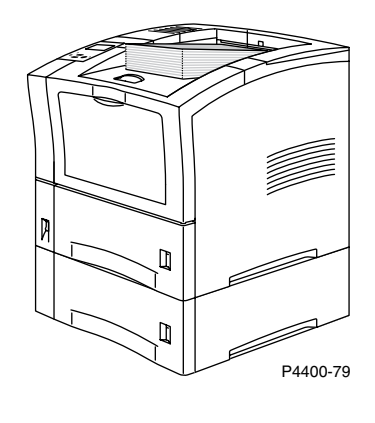

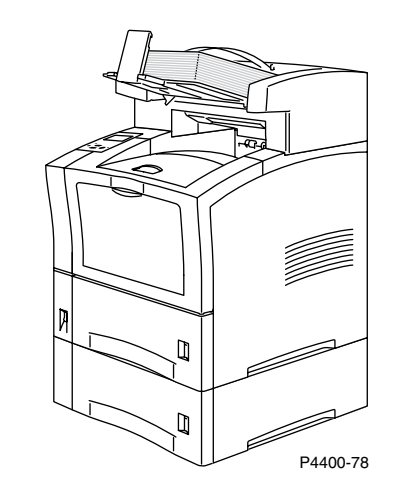

Om du vill ändra standardutmatningsdestination på frontpanelen gör du så här:

- **1.** När **Menyer** är markerade trycker du på tangenten OK.
- **2.** Bl‰ddra till **Skrivarinställningsmeny** med tangenten **Upp-pil** eller **Ned-pil.**
- **3.** Tryck på tangenten OK.
- **4.** Bl‰ddra till **Standardutskriftsmeny** och tryck pÂ tangenten **OK.**
- 5. Välj Ange målfack för papperet och tryck sedan på tangenten OK.
- 6. Välj antingen **Standardutmatningsfack** eller **Sorteringsfack** och tryck på tangenten **OK.**

Utmatningen går till standardfacket om inte detta ändrats i skrivardrivrutinen.

# <span id="page-39-1"></span><span id="page-39-0"></span>**Fˆrskjuta utmatning**

När du skickar en utmatning till sorteringsfacket för 500 ark, kan du även välja förskjutning. Förskjutning innebär att olika utskrifter eller sorterade uppsättningar av samma utskrift separeras med cirka 25 mm i utmatningsfacket.

#### **Obs!**

Om du skickar en utmatning till standardutmatningsfacket, förskjuter inte skrivaren utmatningen. Sorteringsfacket för 500 ark förskjuter utmatningen, men skrivaren måste ha en hårddisk för att kunna förskjuta sorterade uppsättningar.

Du kan aktivera eller avaktivera förskjutning på skrivarens frontpanel:

- **1.** När **Menyer** är markerade trycker du på tangenten **OK.**
- **2.** Bl‰ddra till **Skrivarinställningsmeny** med tangenten **Upp-pil** eller **Ned-pil** och tryck sedan på tangenten OK.
- 3. Bläddra till **Standardutskriftsmeny** och tryck på tangenten. OK.
- **4.** Bl‰ddra till **Utskriftsförskjutning.**
- **5.** Välj **På** eller **Av** genom att trycka på tangenten **OK.**

#### **Obs!**

Om du ändrar utskriftsförskjutning i skrivardrivrutinen ersätter det skrivarinställningarna på frontpanelen.

# <span id="page-40-0"></span>**Index**

# **A**

anpassad pappersstorlek [ladda i flerfunktionsfacket 15](#page-20-1) [ladda papper 13](#page-18-2) [menyalternativ 14](#page-19-0) storlekar som stöds 13 använda fack 2 [automatisk dubbelsidig utskrift 16](#page-21-4)

# **B**

beställa förbrukningsvaror 1 bindning för dubbelsidig utskrift 16

# **D**

drivrutiner för dubbelsidig utskrift 18 dubbelsidig utskrift [automatisk 16,](#page-21-4) [17](#page-22-2) [manuell 19](#page-24-3) [val av drivrutin 18](#page-23-1) [duplexenhet 16](#page-21-6)

# **E**

etiketter [ladda 31](#page-36-3)

# **F**

fack 1, 2 eller 3 [ladda 3](#page-8-1) [orientering 5](#page-10-0) [pappersspecifikationer 3](#page-8-1) ändra papperstyp 7 fackavkännare slå på 14 flerfunktionsfack [ladda 7](#page-12-2) [orientering 9](#page-14-0) frontpanel [ange papperstyp 7,](#page-12-1) [9](#page-14-1) [pappersstorlek i flerfunktionsfack 9](#page-14-1) frontpanel, anmodan [anpassad pappersstorlek i](#page-20-2)  flerfunktionsfacket 15 [anpassad storlek i fack 13,](#page-18-4) [29](#page-34-1) förbrukningsvaror, beställa 1 förskjuta utmatning 34

# **K**

kuvert [ladda 27](#page-32-2)

# **L**

ladda [fack 1, 2 eller 3 3](#page-8-1) [flerfunktionsfack 7](#page-12-2) [kuvertmatare 27](#page-32-2)

### **M**

[manuell dubbelsidig utskrift 19](#page-24-3)

# **O**

[OH-film 25](#page-30-3) [ladda i fack 1, 2 eller 3 25](#page-30-4) [ladda i flerfunktionsfacket 26](#page-31-1) orientering [fack 1, 2 eller 3 5](#page-10-0) [flerfunktionsfack 9](#page-14-0)

# **P**

[papper 2](#page-7-1) [ladda fack 1, 2 eller 3 3](#page-8-1) som stöds 1 papper som stöds 1 pappersstorlekar som stöds 1 [papperstips 1](#page-3-1) papperstyper [automatisk dubbelsidig utskrift 16](#page-21-7) papperstyper som stöds 1 [pappersvikter 1](#page-3-1)

# **S**

sorteringsfack för 500 ark 33 [standardutmatningsfack 33](#page-38-2) storlek [automatisk dubbelsidig utskrift 16,](#page-21-8) [19](#page-24-4)

# **U**

```
utmatning
    förskjuta 34
    sorteringsfack för 500 ark 33
    standardutmatningsfack 33
utskrivbara sidor
   papper som stöds 1
```
# **V**

vikt [automatisk dubbelsidig utskrift 16](#page-21-9) [manuell dubbelsidig utskrift 19](#page-24-5)

# **ƒ**

ändra papperstyp fack  $1, 2$  eller  $3$  7